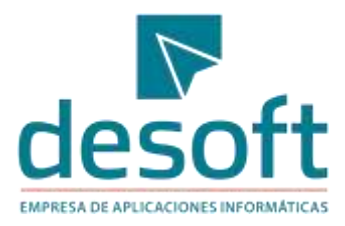

# **SismoCuba**

## Aplicación móvil para la población Cubana.

#### **Autores:**

-Ing. Elmer Yunior Reyes Matos -Ing. Ramón Rodríguez Usatorrez -Ing. Leandro Castellanos Rodríguez Dr. Bladimir Moreno Toiran (CENAIS)

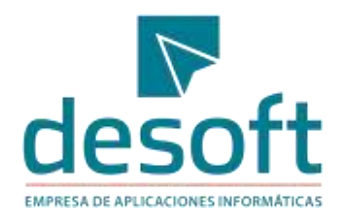

#### **Tabla de Contenidos**

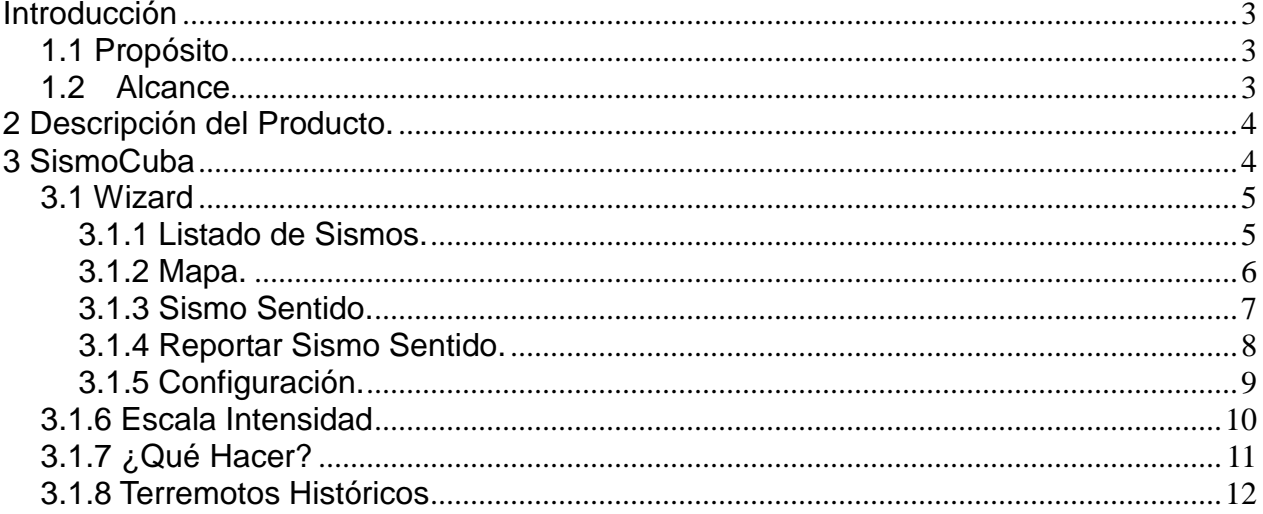

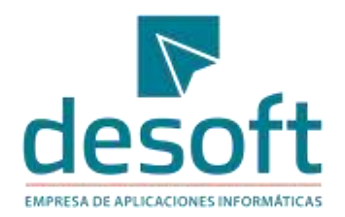

#### <span id="page-2-0"></span>**Introducción**

En este documento se brindará toda la información necesaria para el usuario que trabajará con la aplicación móvil SimoCuba. Podrá conocer acerca de las funcionalidades que brinda cada opción que integra el sistema con una breve descripción que facilite su comprensión.

#### <span id="page-2-1"></span>**1.1 Propósito**

El presente Manual de Usuario facilitará a los usuarios el trabajo con la aplicación. Explica cuáles son las funcionalidades que ofrece en sus módulos ilustrando con capturas de pantalla las diferentes opciones de la aplicación.

#### <span id="page-2-2"></span>**1.2 Alcance**

Lo expuesto en este documento es válido para la aplicación móvil de SismoCuba versión 1.0

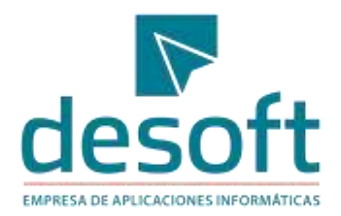

#### <span id="page-3-0"></span>**2 Descripción del Producto.**

La apk SismoCuba es una aplicación para que dispositivos móviles puedan acceder a información referente a los eventos sismológicos registrados y conocer todos los datos asociados al mismo. La misma presenta varias funcionalidades asociados a los intereses de los usuarios: Listado de sismos, Mapa, y Reportar Sismo sentido.

## <span id="page-3-1"></span>**3 SismoCuba**

Una vez instala la aplicación móvil y la carpeta "maps" que contiene el fichero del mapa, ubicado en el directorio raíz del celular, se puede ejecutar la misma.

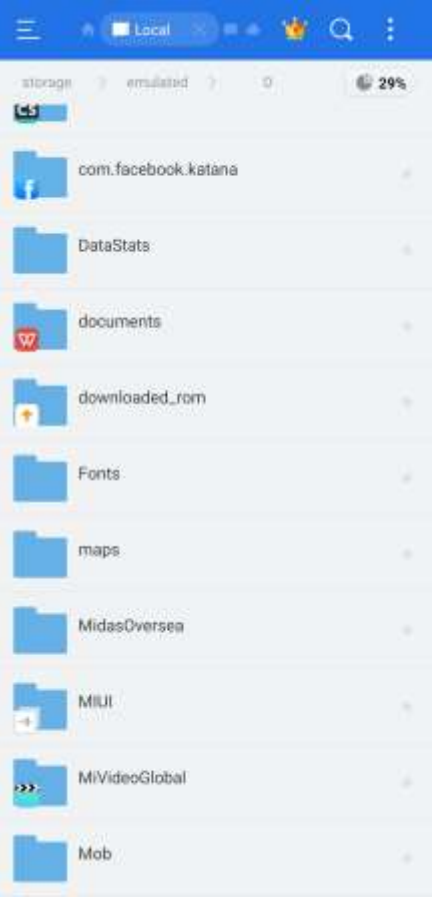

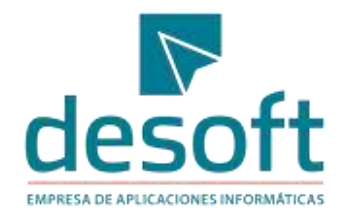

#### <span id="page-4-0"></span>**3.1 Wizard**

La primera vez que se ejecuta la aplicación se visualizan estas pantallas que le muestran al usuario algunas de las funcionalidades con las cuales él podrá interactuar.

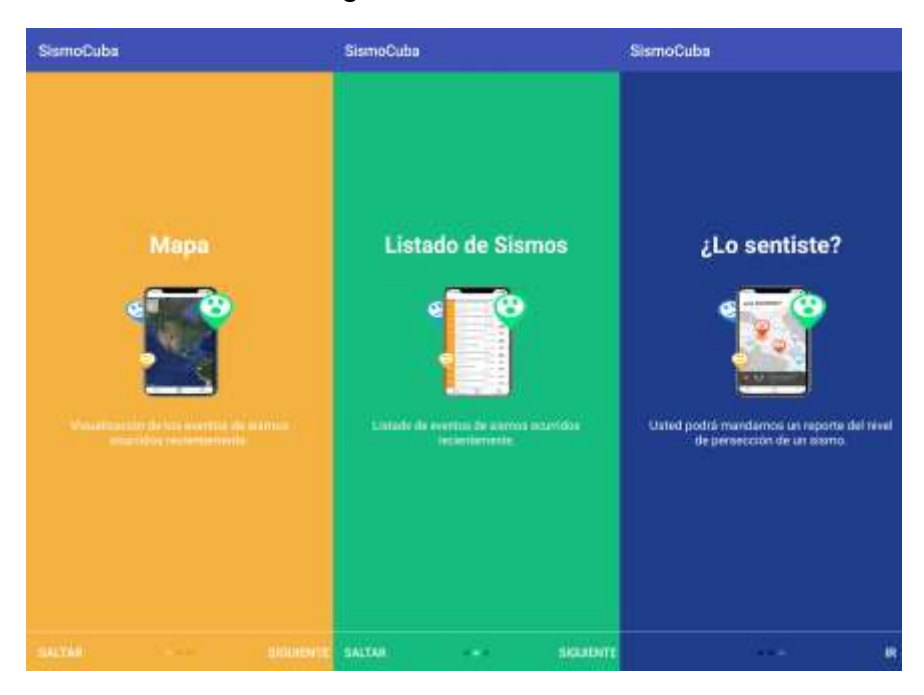

#### <span id="page-4-1"></span>**3.1.1 Listado de Sismos.**

Esta es la primera funcionalidad con la que el usuario puede interactuar. La primera vez que el usuario ejecute la apk, se mostrará un listado con los eventos sismológicos ocurridos en los últimos 4 días, pero recuerde que se tiene que activar los datos móviles o conectarse a una wifi. Cada vez que se quiera actualizar la lista, el usuario debe presionar el botón  $\heartsuit$ .

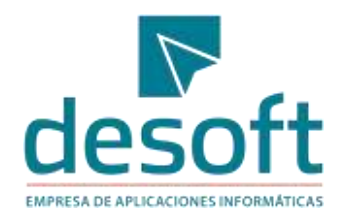

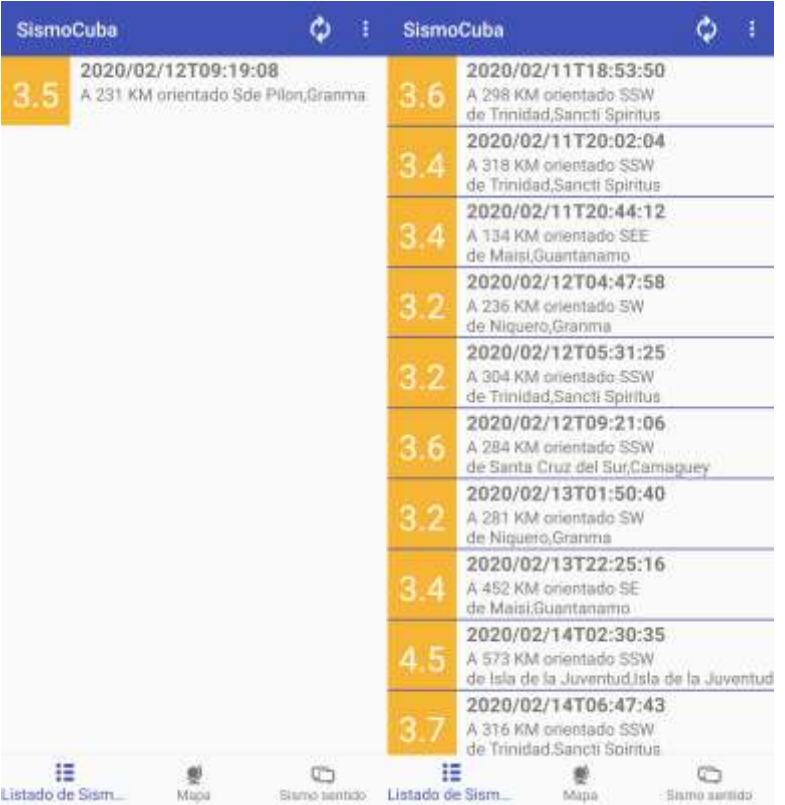

#### <span id="page-5-0"></span>**3.1.2 Mapa.**

En esta funcionalidad el usuario podrá visualizar en el mapa todos los eventos sismológicos ocurridos y que se muestran en el listado anterior, se muestra en otro color el icono del último sismo registrado. El usuario también puede desde el listado de sismo seleccionar uno y el mismo se mostrara en el mapa con un color rojo identificándolo. Además, al presionar un sismo en el mapa se muestra toda la información asociada.

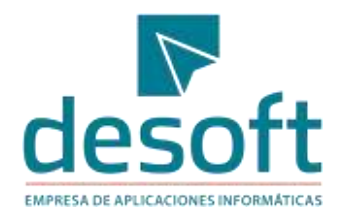

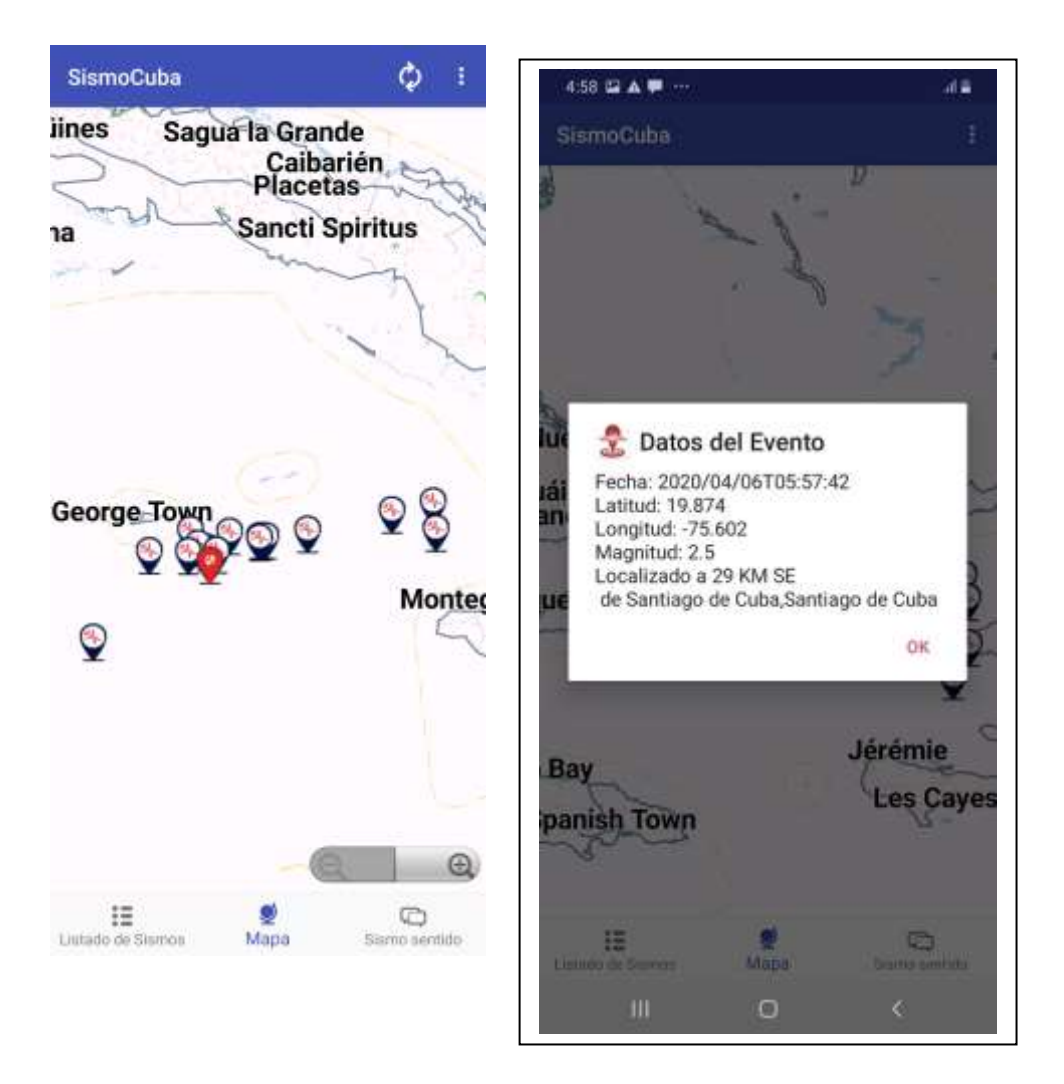

#### <span id="page-6-0"></span>**3.1.3 Sismo Sentido.**

En esta opción el usuario podrá seleccionar el nivel de Intensidad de un sismo perceptible. Cada nivel tiene una pequeña descripción para que el usuario pueda leerla y de esta manera seleccionar la Intensidad que más se ajusta a lo que sintió. Luego debe seleccionar el botón "Yo sentí esto".

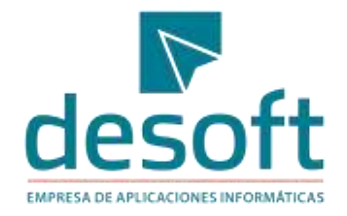

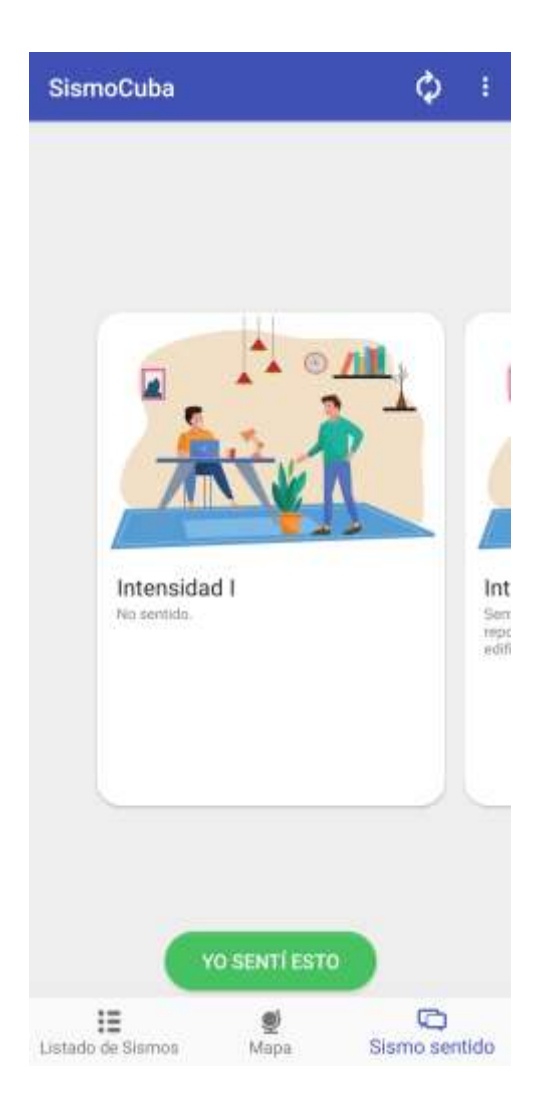

#### <span id="page-7-0"></span>**3.1.4 Reportar Sismo Sentido.**

Después que el usuario presiona el botón "Yo sentí esto", aparece una pantalla con el nivel de intensidad seleccionado, el usuario deberá seleccionar el evento que desea reportar y el municipio en cual él se encuentra. Luego presiona el botón "Enviar reporte".

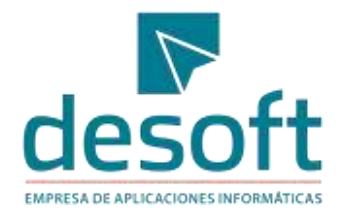

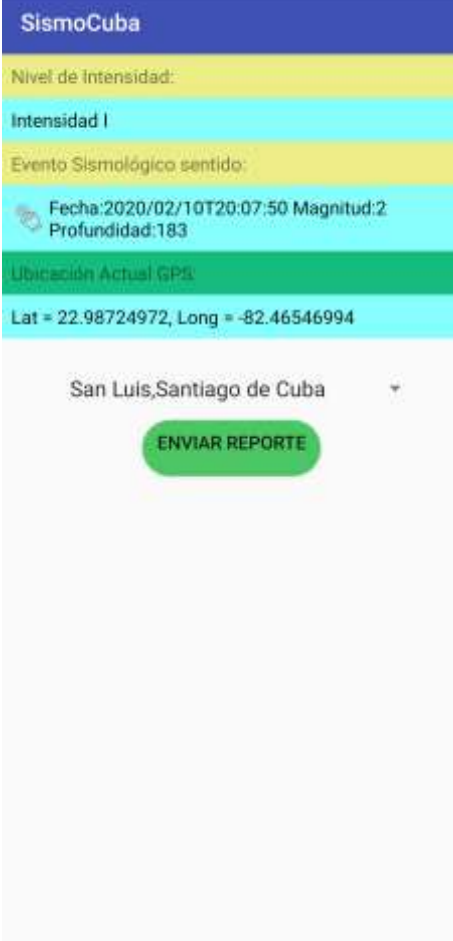

## <span id="page-8-0"></span>**3.1.5 Configuración.**

La opción de configuración se encuentra en el menú de la aplicación, en la misma el usuario puede configurar la magnitud de los eventos que desea que se le visualicen y el tiempo de ocurrencia de los mismos.

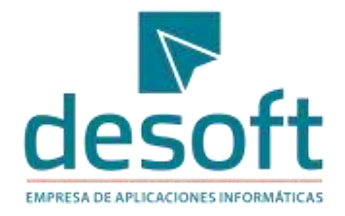

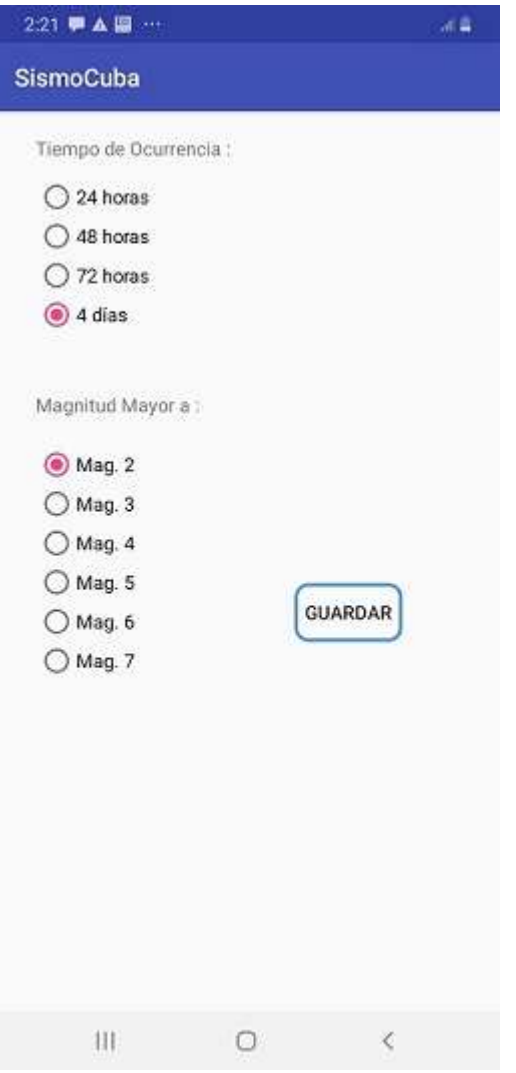

## <span id="page-9-0"></span>**3.1.6 Escala Intensidad**

En esta opción se le muestra al usuario un listado con los niveles de intensidad de los sismos y una descripción de los mismos.

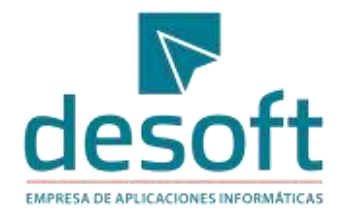

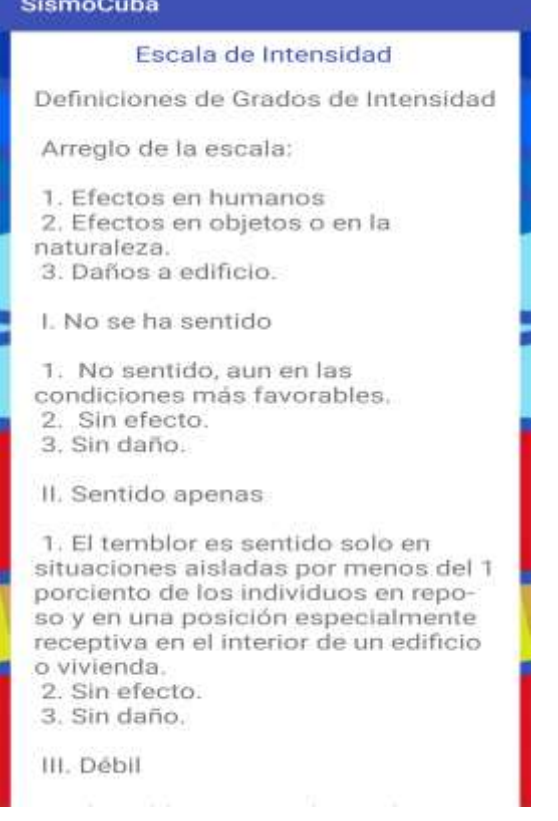

## <span id="page-10-0"></span>**3.1.7 ¿Qué Hacer?**

En esta opción del menú, el usuario puede conocer algunos consejos de cómo proceder antes, durante y después de un sismo.

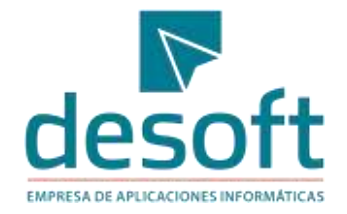

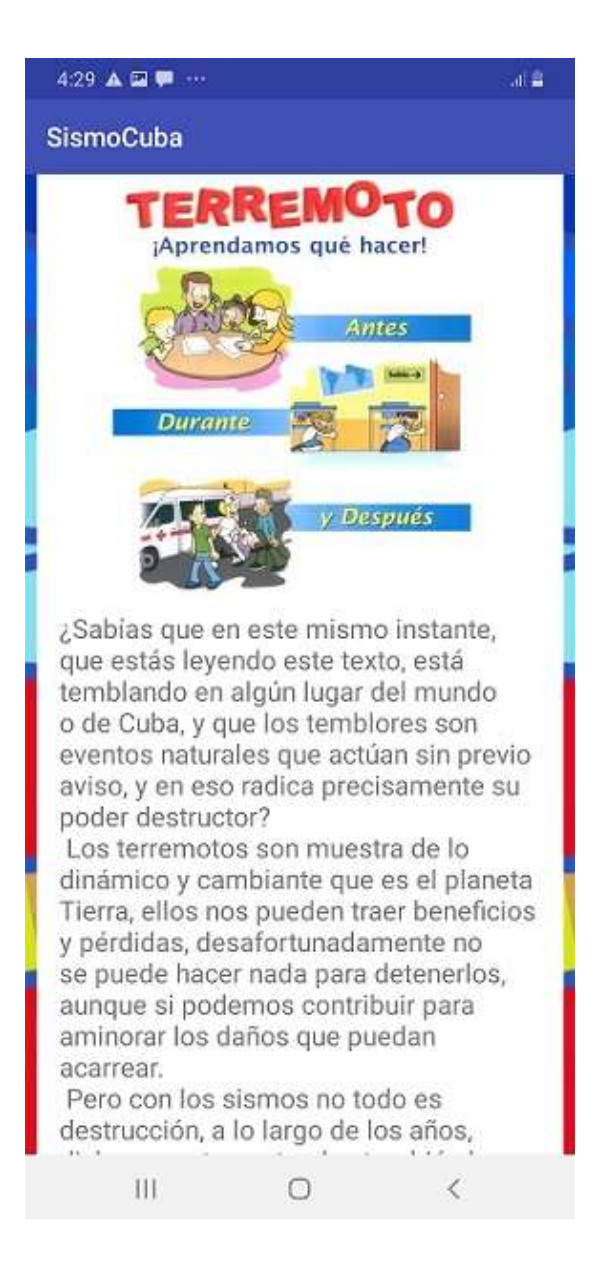

#### <span id="page-11-0"></span>**3.1.8 Terremotos Históricos**

En esta opción se le muestra al usuario una tabla con un registro histórico de los terremotos fuertes ocurridos en Cuba desde el año 1528.

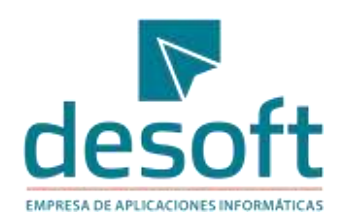

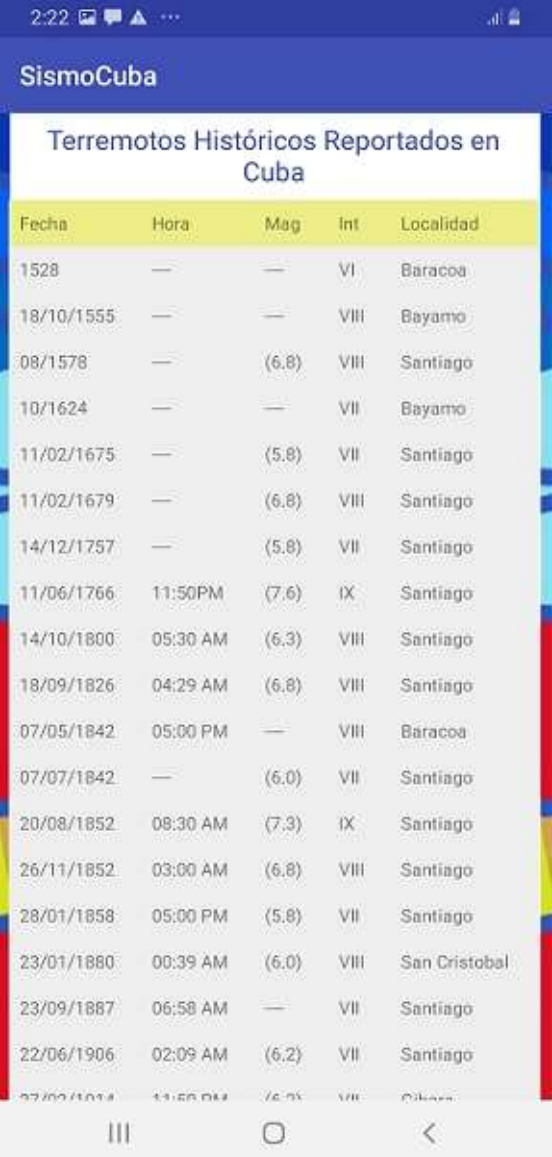